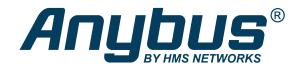

# Anybus® WLAN Access Point IP67

**USER MANUAL** 

SCM-1202-094 1.2 en-US ENGLISH

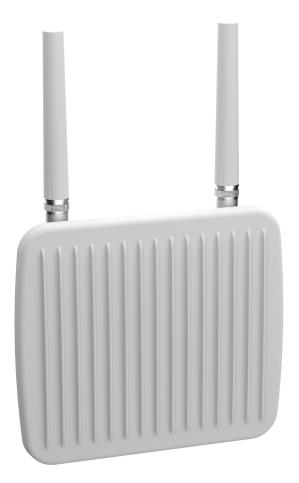

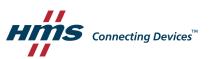

# **Important User Information**

# Disclaimer

The information in this document is for informational purposes only. Please inform HMS Industrial Networks of any inaccuracies or omissions found in this document. HMS Industrial Networks disclaims any responsibility or liability for any errors that may appear in this document.

HMS Industrial Networks reserves the right to modify its products in line with its policy of continuous product development. The information in this document shall therefore not be construed as a commitment on the part of HMS Industrial Networks and is subject to change without notice. HMS Industrial Networks makes no commitment to update or keep current the information in this document.

The data, examples and illustrations found in this document are included for illustrative purposes and are only intended to help improve understanding of the functionality and handling of the product. In view of the wide range of possible applications of the product, and because of the many variables and requirements associated with any particular implementation, HMS Industrial Networks cannot assume responsibility or liability for actual use based on the data, examples or illustrations included in this document nor for any damages incurred during installation of the product. Those responsible for the use of the product must acquire sufficient knowledge in order to ensure that the product is used correctly in their specific application and that the application meets all performance and safety requirements including any applicable laws, regulations, codes and standards. Further, HMS Industrial Networks will under no circumstances assume liability or responsibility for any problems that may arise as a result from the use of undocumented features or functional side effects found outside the documented scope of the product. The effects caused by any direct or indirect use of such aspects of the product are undefined and may include e.g. compatibility issues and stability issues.

# **Table of Contents**

# Page

| 1 | Pref           | ace                                            | 3    |  |  |
|---|----------------|------------------------------------------------|------|--|--|
|   | 1.1            | About This Document                            | 3    |  |  |
|   | 1.2            | Document Conventions                           | 3    |  |  |
|   | 1.3            | Trademarks                                     | 3    |  |  |
| 2 | Safe           | ty                                             | 4    |  |  |
|   | 2.1            | General Safety Instructions                    | 4    |  |  |
|   | 2.2            | Intended Use                                   | 4    |  |  |
|   | 2.3            | 5 GHz Transmission Power Restriction (EU only) | 5    |  |  |
| 3 | Insta          | allation                                       | 6    |  |  |
|   | 3.1            | Grounding                                      | 6    |  |  |
|   | 3.2            | Overview                                       | 7    |  |  |
|   | 3.3            | Wall Mounting                                  | 8    |  |  |
|   | 3.4            | Pole Mounting                                  | 8    |  |  |
|   | 3.5            | Power Connector (M12)                          | 9    |  |  |
|   | 3.6            | Ethernet Connector (M12)                       | 9    |  |  |
|   | 3.7            | Ethernet Cabling                               | 10   |  |  |
|   | 3.8            | LED Indicators                                 | 11   |  |  |
|   | 3.9            | Factory Reset                                  | 11   |  |  |
| 4 | Con            | figuration                                     | . 12 |  |  |
|   | 4.1            | Overview                                       | 13   |  |  |
|   | 4.2            | Basic Settings                                 | 14   |  |  |
|   | 4.3            | Wireless Settings                              | 17   |  |  |
|   | 4.4            | Advanced Settings                              | 22   |  |  |
|   | 4.5            | Event Warning Settings                         | 23   |  |  |
|   | 4.6            | System Status                                  | 26   |  |  |
|   | 4.7            | Administrator                                  | 28   |  |  |
| 5 | Technical Data |                                                |      |  |  |
|   | 5.1            | Technical Specifications                       | 31   |  |  |
|   | 5.2            | Dimensions                                     | 32   |  |  |
| Α | Wire           | eless Technology Basics                        | . 33 |  |  |

This page intentionally left blank

# 1 Preface

# 1.1 About This Document

This document describes how to install and configure Anybus WLAN Access Point IP67.

For additional documentation and software downloads, FAQs, troubleshooting guides and technical support, please visit <u>www.anybus.com/support</u>.

# **1.2** Document Conventions

Numbered lists indicate tasks that should be carried out in sequence:

- 1. First do this
- 2. Then do this

Bulleted lists are used for:

- Tasks that can be carried out in any order
- Itemized information
- An action
  - $\rightarrow$  and a result

User interaction elements (buttons etc.) are indicated with bold text.

Program code and script examples

Cross-reference within this document: Document Conventions, p. 3

External link (URL): www.hms-networks.com

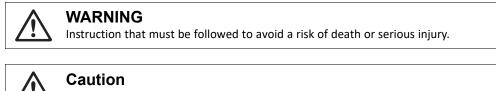

Instruction that must be followed to avoid a risk of personal injury.

Instruction that must be followed to avoid a risk of reduced functionality and/or damage to the equipment, or to avoid a network security risk.

Additional information which may facilitate installation and/or operation.

### **1.3** Trademarks

Anybus<sup>\*</sup> is a registered trademark of HMS Industrial Networks. All other trademarks mentioned in this document are the property of their respective holders.

# 2 Safety

# 2.1 General Safety Instructions

# Caution This equipm

This equipment emits RF energy in the ISM (Industrial, Scientific, Medical) band. Make sure that all medical devices used in proximity to this device meet appropriate susceptibility specifications for this type of RF energy.

This product contains parts that can be damaged by electrostatic discharge (ESD). Use ESD prevention measures to avoid damage.

To prevent water intrusion, make sure that the unit is installed with the connectors on the bottom panel of the unit facing down.

# 2.2 Intended Use

ė

The intended use of this equipment is as a communication interface and gateway. The equipment receives and transmits data on various physical levels and connection types.

If this equipment is used in a manner not specified by the manufacturer, the protection provided by the equipment may be impaired.

# 2.3 5 GHz Transmission Power Restriction (EU only)

Transmission power must be reduced for 5 GHz channels 149-165 when the unit is used in the EU.

To comply with the European Radio Equipment Directive (RED) the effective radiated power output for 5 GHz channels 149-165 (U-NII-3) must not exceed 25 mW (~14 dBm) when the unit is used in the EU.

To configure the unit for use within the EU, set **Tx Power** to **14 dBm** or less on the **Wireless 1 Options** page of the web configuration interface.

| Enabled Disabled |
|------------------|
| 100              |
| 1                |
| 2346             |
| 2347             |
| 14 dBm ▼         |
| © 2.4G 	◎ 5G     |
|                  |

Fig. 1 Wireless Settings

# 3 Installation

The Anybus WLAN Access Point IP67 can be screw-mounted onto a stable flat surface using the included wall mounting kit. It can also be pole-mounted using the included adjustable steel band straps.

For optimal reception, wireless devices require a zone between them clear of objects that could otherwise obstruct or reflect the signal. A minimum distance of 50 cm between the devices should also be observed to avoid interference.

Make sure that you have all the necessary information about the capabilities and restrictions of your local network environment before installation.

#### **Package Contents**

After unpacking the access point, check the contents to be sure you have received all the components:

- Anybus WLAN Access Point IP67 (1 x)
- Wall mounting kit (1 x)
  - Mounting plate (1 x)
  - Screw 5.8 mm x 14.8 mm for fixed mounting plate (4 x)
  - Screw 6.3 mm x 25.3 mm for wall mount (4 x)
- Steel band strap (2 x)
- Antenna (2 x)
- Grounding cable (1x)
- Grounding screw with washer (2x)
- Startup Guide (1 x)

### 3.1 Grounding

When connecting a ground wire to the Anybus WLAN Access Point IP67, use the grounding screw on the unit. Use #20 AWG or larger copper core ground wire. The ground wire can be connected to a point on the bracket, pole, metal grounding plate, or directly to an earth termination. Make sure that there is a good electrical connection between the ground wire and the grounding point (no paint or isolating surface treatment).

# 3.2 Overview

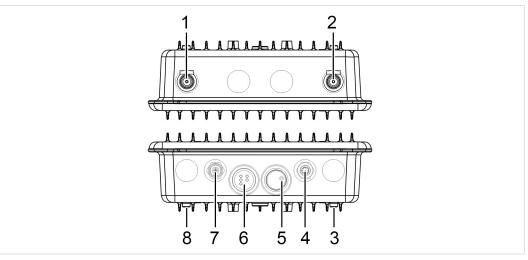

Fig. 2 Overview

| 1, 2 | Antenna connector (N)             |
|------|-----------------------------------|
| 3, 8 | Threaded hole for grounding screw |
| 4    | Ethernet connector (M12)          |
| 5    | Reset button                      |
| 6    | LED indicators                    |
| 7    | Power connector (M12)             |

### 3.3 Wall Mounting

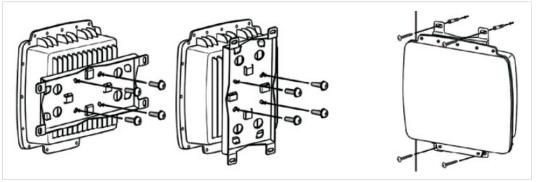

Fig. 3 Wall mounting

- 1. Attach the mounting plate to the back of the unit using the 4 included screws. The plate can be attached vertically or horizontally.
- 2. Hold the unit upright against the wall and fasten it with 4 screws through the apertures in the plate.

# 3.4 Pole Mounting

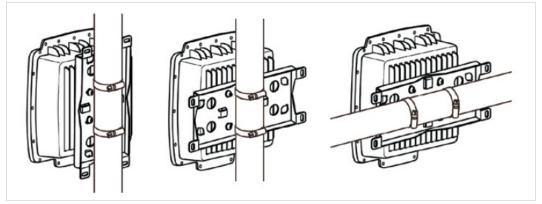

Fig. 4 Pole mounting

- 1. Attach the mounting plate to the back of the unit using the 4 included screws. The plate can be attached vertically or horizontally.
- 2. Thread the two supplied metal mounting straps through the large slots on the mounting plate and then put the straps around the pole.

To prevent water intrusion, make sure that the unit is installed with the connectors on the bottom panel of the unit facing down.

# 3.5 Power Connector (M12)

The power connector is a 5-pin A-coded M12 type connector that supports dual power inputs with a common ground connection.

Connecting power with reverse polarity or using the wrong type of power supply may damage the equipment. Make sure that the power supply is correctly connected and of the recommended type.

See also *Technical Data, p. 31* regarding power supply requirements.

| Pin | Function        |
|-----|-----------------|
| V1+ | Power Input 1 + |
| V1- | Power Input 1 - |
| V2+ | Power Input 2 + |
| V2- | Power Input 2 - |
| ÷   | Power Ground    |

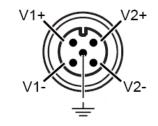

# 3.6 Ethernet Connector (M12)

The Ethernet connector is an 8-pin A-coded M12 type connector. The Ethernet port supports PoE (Power over Ethernet) compliant with IEEE 802.3af.

A Power over Ethernet power source is not included with the equipment. The power source must be UL (UL 62368-1) certified for UL compliance, fully compliant with IEEE 802.3af, marked "Limited Power Source", "LPS" or "Class 2", and have a rated voltage of 48 VDC and output meeting ES1 (SELV) and PS2.

See also Technical Data, p. 31 regarding power supply requirements.

| Pin | Function |
|-----|----------|
| 1   | BI_DC+   |
| 2   | BI_DD+   |
| 3   | BI_DD-   |
| 4   | BI_DA-   |
| 5   | BI_DB+   |
| 6   | BI_DA+   |
| 7   | BI_DC-   |
| 8   | BI_DB-   |

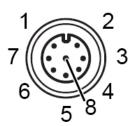

# 3.7 Ethernet Cabling

When planning a cable route from the access point (outdoors) to the power injector module (indoors), consider the following guidelines:

- Determine a building entry point for the cable.
- Determine if conduits, bracing, or other structures are required for safety or protection of the cable.
- For lightning protection at the power injector end of the cable, consider using a lightning arrestor immediately before the cable enters the building.
- Power cable and Ethernet cable are not included with the unit. The cables and connectors must be waterproof and installed by a professional.

11 (34)

# 3.8 LED Indicators

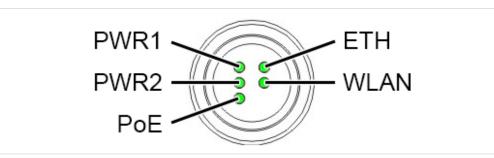

Fig. 5 LED indicators on bottom panel

| PWR1 | Green           | Power supplied on Power Input 1 |
|------|-----------------|---------------------------------|
| PWR2 | Green           | Power supplied on Power Input 2 |
| PoE  | Green           | Power supplied on Ethernet port |
|      | Off             | No LAN                          |
| ETH  | Green           | LAN link established            |
|      | Green, flashing | LAN traffic                     |
|      | Off             | No WLAN                         |
| WLAN | Green           | WLAN link established           |
|      | Green, flashing | WLAN traffic                    |

# **3.9** Factory Reset

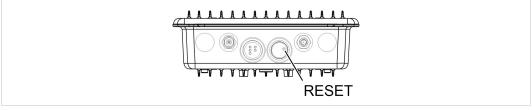

#### Fig. 6 Reset

To restore the factory default settings, press and hold **RESET** on the front panel until the power LED indicator(s) starts to flash, then release the button.

# 4 Configuration

Anybus WLAN Access Point IP67 is configured via a web interface which is accessed by pointing a web browser to the IP address of the unit. The computer accessing the web interface must be in the same IP subnet as the access point.

| IP address   | 192.168.0.2      | 2                                                      |
|--------------|------------------|--------------------------------------------------------|
| User ID      | admin            |                                                        |
| Password     | admin            |                                                        |
|              |                  | Home                                                   |
| 🗎 Home       |                  |                                                        |
| 🕀 📄 Overvie  | N                | Welcome to WLAN AP a/b/g/n IP67 M12 PoE web con        |
| 🕀 📄 Basic Se | ettings          | Access Point. Please follow the wizard step by step to |
| 🕀 📄 Wireless | s Settings       | Run Wizard                                             |
| 🕀 📄 Advance  | ed Settings      | Train Wizard                                           |
| 🕀 📄 Event W  | /arning Settings |                                                        |
| 🕀 🚞 System   | Status           |                                                        |
| 🕀 📄 Adminis  | trator           |                                                        |
| 🚊 Logout     |                  |                                                        |

Fig. 7 Home page

| Configuration Menu     |                                                                                 |
|------------------------|---------------------------------------------------------------------------------|
| Home                   | Click on Run Wizard to perform a quick basic configuration of the access point. |
| Overview               | Basic information about the access point and the Ethernet and wireless networks |
| Basic Settings         | Basic settings for the access point and the LAN interface                       |
| Wireless Settings      | Basic settings for the WLAN interface                                           |
| Advanced Settings      | Advanced settings for the WLAN interface                                        |
| Event Warning Settings | Settings for alarm messaging and fault indication                               |
| System Status          | Detailed information about network connections and traffic                      |
| Administrator          | Password settings, configuration backup, unit reset, etc.                       |
| Logout                 | Click to log out from the Anybus WLAN Access Point IP67.                        |

### 4.1 Overview

Basic information about the access point and the Ethernet and wireless networks. These pages are read-only and have no editable settings.

### 4.1.1 System Info

| stem information details. |                  |  |
|---------------------------|------------------|--|
| odel                      |                  |  |
| Model Name:               | AWB4003-B        |  |
| Device Name:              | AWB4003-B-2003C3 |  |
| Device Location:          |                  |  |
| Device Description:       |                  |  |
| System Up Time:           | 00:10:52         |  |
| FW Version:               | 1.19t            |  |
| Region:                   | EU               |  |

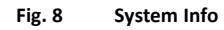

### 4.1.2 LAN Info

| stem information details.  |                   |  |
|----------------------------|-------------------|--|
| nernet                     |                   |  |
| MAC Address:               | 00:1E:94:02:E5:34 |  |
| Static/Dynamic IP Address: | 192.168.10.4      |  |
| Subnet Mask:               | 255.255.255.0     |  |
| Gateway:                   | 0.0.0.0           |  |

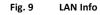

## 4.1.3 Wireless Info

|                   | Overvies> Wireless Info     |                   |  |
|-------------------|-----------------------------|-------------------|--|
| ystem informatior | System information details. |                   |  |
| /ireless1         | System information details. |                   |  |
| AP MAC Address    | Wireless1                   |                   |  |
| AP SSID:          | Client MAC Address:         | 00:1E:94:02:E5:34 |  |
| AP Encryption Ty  | Client Peer AP SSID:        | HMS-External      |  |
| AP Channel:       | Client Encryption Type:     | WPA-PSK/WPA2-PSK  |  |
| Operation Mode    | Client Channel:             | 6                 |  |
| AP RF Type:       | Operation Mode:             | Client            |  |
|                   | Client RF Type:             | BGN Mixed Mode    |  |

Fig. 10 Wireless Info (AP and client modes)

# 4.2 Basic Settings

Basic settings for the access point and the Ethernet (LAN) interface

# 4.2.1 System Info Settings

| Basic Settings> System Info Settin | g                |  |  |
|------------------------------------|------------------|--|--|
| Device Name:                       | AWB4003-B-02E534 |  |  |
| Device Location:                   |                  |  |  |
| Device Description:                |                  |  |  |

#### Fig. 11 System Info Settings

| Device Name        | Define the name of the device      |
|--------------------|------------------------------------|
| Device Location    | Enter the location of the device   |
| Device Description | Enter a description for the device |

# 4.2.2 LAN Setting

| asic Settings> LAN Setting |                                                                  |
|----------------------------|------------------------------------------------------------------|
| LAN settings of AP.        |                                                                  |
| Obtain an IP a             | dress automatically                                              |
| Use the following I        |                                                                  |
| IP Address:                | 192 . 168 . 10 . 4                                               |
| Subnet Mask:               | 255 . 255 . 255 . 0                                              |
| Default Gateway:           |                                                                  |
|                            |                                                                  |
| Obtain DNS se              | rver address automatically                                       |
| Use the following D        |                                                                  |
| Primary DNS:               |                                                                  |
| Secondary DNS:             |                                                                  |
|                            |                                                                  |
| Web Protocol:              | ● HTTP ● HTTPS                                                   |
| Port:                      | 80                                                               |
| Web Access Control:        | ✓ Wired ✓ Wireless                                               |
|                            |                                                                  |
| The AB can be setup        | as a DHCP server to distribute IP addresses to the WLAN network. |
| The AF can be setup        | as a Druf server to distribute if addresses to the what hetwork. |
| DHCP Server                | Enabled Isabled                                                  |
| Options                    |                                                                  |
| Starting IP address        |                                                                  |
| Ŭ                          |                                                                  |
| Maximum Number             | of IPs:                                                          |
| Lease Time:                | 48 hours                                                         |

Fig. 12 LAN Setting

| LAN Setting                             | LAN Setting                                                                                 |  |  |  |
|-----------------------------------------|---------------------------------------------------------------------------------------------|--|--|--|
| Obtain an IP address automatically      | IP settings will be assigned automatically by the DHCP server in your network.              |  |  |  |
| Use the following IP address            | Manually assign IP address, subnet mask, and default gateway.                               |  |  |  |
| Obtain DNS server address automatically | Obtain a DNS server address from the DHCP server.                                           |  |  |  |
| Use the following DNS server addresses  | Set a primary and secondary DNS server address.                                             |  |  |  |
| Web Protocol                            | Select HTTP (default) or HTTPS protocol for web access.                                     |  |  |  |
| Port                                    | Specify a port to use for web access.<br>The default port is 80 for HTTP and 443 for HTTPS. |  |  |  |
| Web Access Control                      | Enable web access over the wired or wireless connections.                                   |  |  |  |
| DHCP Server                             | When enabled, the device will act as DHCP server on your local                              |  |  |  |

| Web Access Control                                                            | Enable web access over the wired or wireless connections.                                                                                                    |  |
|-------------------------------------------------------------------------------|----------------------------------------------------------------------------------------------------|--|
| DHCP Server                                                                   | When enabled, the device will act as DHCP server on your local<br>network.<br>Do not enable this function if there is an active DHCP server on<br>the network. |  |
| Start IP Address                                                              | The starting IP address of the IP range assigned by the DHCP server.                                                                                           |  |
| Maximum Number of IPs Limits the number of IP addresses allowed to access the |                                                                                                    |  |
| Lease Time (Hour)                                                             | The period of time that an IP address will be leased to a device.                                                                                              |  |

#### **Time Setting** 4.2.3

| Date/Time setting | i.       |               |              |            |
|-------------------|----------|---------------|--------------|------------|
| System time:      | Thu Jul  | 04 2019 13:   | 33:30        |            |
| NTP:              | 🗹 Ena    | able          |              |            |
| NTP Server 1:     | time.nis | st.gov        |              |            |
| NTP Server 2:     | pool.nt  | p.org         |              | (optional) |
| Time Zone:        | (UTC+    | 00:00) Dublin | •            |            |
| Synchronise:      | Every I  | Hour <b>•</b> | at 00 * : 00 | •          |
| Local Date:       | 2019     | Year 7        | Month 4      | Day        |
|                   | 13       | Hour 32       | Minute 23    | Second     |

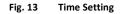

| Time Setting                         |                                                |
|--------------------------------------|------------------------------------------------|
| NTP                                  | Enables or disables NTP function               |
| NTP Server 1                         | The primary NTP server                         |
| NTP Server 2                         | The secondary NTP server                       |
| Time Zone                            | Select the time zone you are located in        |
| Synchronize                          | Specify the scheduled time for synchronization |
| Local Date                           | Set a local date manually                      |
| Local Time                           | Set a local time manually                      |
| Get Current Date & Time from Browser | Click to set the time from your browser        |

# 4.2.4 DIDO (Digital In/DigitalOut)

| וכ   |    |     |  |
|------|----|-----|--|
| DI 1 | On | off |  |
| DI 2 | On | Off |  |
| DI 3 | On | Off |  |
| DI 4 | On | Off |  |
|      |    |     |  |
| 00   |    |     |  |
| DO 1 | On | Off |  |
| DO 2 | On | Off |  |
| DO 3 | On | Off |  |
| DO 4 | On | Off |  |

#### Fig. 14 DIDO Setting

The initial state of the digital outputs **DO 1–4** can be set on this page. The default state is **Off**.

The digital inputs **DI 1–4** are read-only.

# 4.3 Wireless Settings

# 4.3.1 Wireless Settings

| АР        | Access Point mode. The unit will act as a central connection point which other wireless clients can connect to. This is the default mode.                         |
|-----------|----------------------------------------------------------------------------------------------------|
| AP-Client | Provides one-to-many MAC address mapping so that multiple stations behind the AP can transparently connect to the other AP even if they do not support WDS.       |
| Client    | The unit will function as a wireless client to connect your wired devices to a wireless network. This mode provides no access point services but supports 802.1X. |
| Bridge    | In this mode, the device functions as a bridge between the network on its WAN port and the devices on its LAN port and those connected to it wirelessly.          |

#### Wireless settings – AP

| eless Settings> Wireless Settings |                                                |
|-----------------------------------|------------------------------------------------|
| P V                               |                                                |
| is mode provides Acco             | ess Point services for other wireless clients. |
|                                   |                                                |
| asic wireless settings fo         |                                                |
| Multiple SSID Index:              | 1 •                                            |
| SSID:                             | AWB4003-THN                                    |
| Channel:                          | 9 🔻                                            |
| WDS-Master Mode:                  | Disabled •                                     |
| AP Isolation:                     | Disabled ▼                                     |
| - Security Options                |                                                |
| Security Type:                    | WPA Personal 🔻                                 |
| Auth Mode:                        | 🔍 WPA 🔍 WPA2 💿 WPA/WPA2 mix                    |
| Encryption Type:                  | TKIP AES      TKIP/AES mix                     |
| Shared Key:                       |                                                |

#### Fig. 15 Wireless settings – AP

| AP Settings         |                                                                                                    |
|---------------------|----------------------------------------------------------------------------------------------------|
| Multiple SSID index | The device supports multiple SSIDs (network names) which are indexed 1 to 4.<br>This dropdown selects the index of the SSID to configure in the following settings.                                                                                                    |
| SSID                | Enter an SSID for the network.                                                                                                    |
| Channel             | Select the WLAN channel to use for the access point. This channel will be used for all 4 SSIDs.                                                                                                    |
| WDS-Master Mode     | When enabled, the unit will act as a WDS master on this network.                                                                                                    |
| AP Isolation        | Prevents clients connected to the AP from communicating directly with each other.                                                                                                    |
| Security options    | <ul> <li>None: no encryption</li> <li>WEP: WEP (Wired Equivalent Privacy)</li> <li>WPA Personal: WPA (Wi-Fi Protected Access) uses a pre-shared key for authentication.</li> <li>802.1x: authentication through a RADIUS server.</li> <li>WPA Enterprise: WPA/WPA2 Personal with RADIUS authentication (802.1x).</li> <li>WPA Personal (FT):WPA2 Personal with fast roaming (802.11r).</li> <li>WPA Enterprise (FT):WPA2 Enterprise with fast roaming (802.11r).</li> </ul> |

See also RADIUS Authentication, p. 21 and WLAN Fast Roaming, p. 21

### Wireless settings - Client

| Peer AP SSID:   | AnybusO   | Site Survey Hidden/Show SiteTable |
|-----------------|-----------|-----------------------------------|
| Peer AP BSSID:  |           | Enabled                           |
| WDS-Slave Mode: | Enabled 🔻 |                                   |
| ecurity Ontions |           |                                   |
| curity Options  |           |                                   |
|                 | None      |                                   |
|                 | None      |                                   |
| ecurity Options | None •    |                                   |

Fig. 16 Wireless settings – Client

#### Wireless Settings - Client

| Peer AP SSID     | Enter the SSID of the WLAN AP to connect to                                                                                                    |  |  |  |
|------------------|----------------------------------------------------------------------------------------------------|--|--|--|
| Peer AP BSSID    | Enter the BSSID (MAC address) of the WLAN AP (if required)                                                                                                    |  |  |  |
| Site Survey      | Click to scan for available wireless networks                                                                                                    |  |  |  |
| WDS-Slave Mode   | When enabled, the unit will act as a WDS slave on this network.                                                                                                    |  |  |  |
| Security options | <ul> <li>None: no encryption</li> <li>WEP: WEP (Wired Equivalent Privacy)</li> <li>WPA Personal: WPA (Wi-Fi Protected Access) uses a pre-shared key for authentication</li> <li>802.1x: authentication through a RADIUS server.</li> <li>WPA Enterprise: WPA/WPA2 Personal with RADIUS authentication (802.1x).</li> <li>WPA Personal (FT):WPA2 Personal with fast roaming (802.11r).</li> <li>WPA Enterprise (FT):WPA2 Enterprise with fast roaming (802.11r).</li> </ul> |  |  |  |

See also RADIUS Authentication, p. 21 and WLAN Fast Roaming, p. 21

#### Wireless settings - Bridge

| Security Options<br>Security Type:<br>Auth Mode:<br>Encryption Type: | WPA/WPA2 Personal ▼<br>WPAPSK WPA2PSK ●<br>TKIP AES ● TKIP/AES n |              |
|----------------------------------------------------------------------|------------------------------------------------------------------|--------------|
| Security Type:                                                       |                                                                  |              |
| — Security Options ———                                               |                                                                  |              |
|                                                                      |                                                                  |              |
| SSID:                                                                | AWB4003-THN                                                      | Channel: 9 🔻 |
| ocal wireless MAC                                                    | 00:30:11:20:05:64                                                |              |
| ormat example :                                                      |                                                                  |              |
| lease enter the WLAN                                                 | MAC Address you want to conn                                     | ect to.      |
| eer MAC Address 4:                                                   |                                                                  | Enabled      |
| Peer MAC Address 3:                                                  |                                                                  | Enabled      |
| eer MAC Address 2:                                                   | 00:30:11:20:05:28                                                | Enabled      |
| Peer MAC Address 1:                                                  | 00:30:11:20:05:32                                                | Enabled      |
|                                                                      | Bridge Mode V                                                    |              |

Fig. 17 Wireless settings – Bridge

| Wireless settings - Bridge |                                                                                                    |
|----------------------------|----------------------------------------------------------------------------------------------------|
| WDS Mode                   | WDS can operate in Bridge Mode or Repeater Mode (see below).                                                                                                    |
| Peer MAC Address           | Enter the MAC address of each access point and check the Enable box.                                                                                                    |
| SSID (Repeater Mode)       | Enter an SSID (network name) for the network. All devices must use the same SSID.                                                                                                    |
| Channel                    | Enter the WLAN channel to use for the network. All devices must use this channel.                                                                                                    |
| Security options           | None: no encryption<br>WEP: WEP (Wired Equivalent Privacy)<br>WPA/WPA2 Personal: WPA (Wi-Fi Protected Access) uses a pre-shared key for<br>authentication that is shared between the access point and its clients. |

#### **WDS Bridge Mode**

In this mode the AP forwards traffic between WDS links and an Ethernet port. The AP learns MAC addresses of up to 64 wireless or 128 wired and wireless network devices, which are connected to their respective Ethernet ports to limit the amount of forwarded data. Only data destined for stations which are known to reside on the peer Ethernet link, multicast data, or data with unknown destinations need to be forwarded to the peer AP via the WDS link. The peer WDS APs are based on the MAC addresses listed in **Peer MAC Address**.

#### When using WDS Bridge Mode:

- LAN IP address should use a different IP in the same network.
- Shut down all DHCP server functions of the AP
- Enable WDS.
- Each AP should have the same setting except **Peer MAC Address** which should be set to the MAC address of the other unit.
- The settings of security and channel must be the same.
- The distance of the AP should be limited within a certainty area.

#### **WDS Repeater Mode**

This mode extends the range of the wireless infrastructure by forwarding traffic between associated wireless stations and another repeater or AP connected to the wired LAN. The peer WDS APs are based on the MAC addresses listed in **Peer MAC Address 1–4**.

# 4.3.2 Wireless Options

| Vireless Settings> Wireless Options |                     |                       |  |
|-------------------------------------|---------------------|-----------------------|--|
| Wireless performance tuning         |                     |                       |  |
| Radio:                              | Enabled Disabled    |                       |  |
| Beacon Interval:                    | 100 (msec, range:2  | 20~1000, default:100) |  |
| DTIM Interval:                      | 1 (range: 1~255,    | default:1)            |  |
| Fragmentation Threshold:            | 2346 (range: 256~23 | 346, default:2346)    |  |
| RTS Threshold:                      | 2347 (range: 1~2347 | 7, default:2347)      |  |
| Tx Power:                           | 100% 🔻              |                       |  |
| Wireless Mode:                      | ● 2.4G ● 5G         |                       |  |
| Max Client Threshold:               | 255 (range: 1~2007, | default 255)          |  |
| Preamble:                           | Long     Shor       | t                     |  |
| SSID Broadcast:                     | Oisable             | le                    |  |
| Tx Multicast Rate:                  | default 🔻           |                       |  |
| HT Require:                         | Isable              | le                    |  |
| HT Band Width:                      | © 20 MHz 🛛 🖲 20/4   | 10 MHz                |  |
| HT Guard Interval:                  | Long Shor           | t                     |  |
| HT Extension Channel:               | NULL V              |                       |  |
| HT Tx STBC:                         | Isable              | le                    |  |
| HT Rx STBC:                         | Disable             | le                    |  |
| HT LDPC:                            | Isable              | le                    |  |

#### Fig. 18 Wireless options

| Wireless options        |                                                                                                    |  |  |  |
|-------------------------|----------------------------------------------------------------------------------------------------|--|--|--|
| Radio                   | Enable/disable the WLAN interface.                                                                   |  |  |  |
| Wireless Mode           | Select 2.4 GHz or 5 GHz operation.                                                                   |  |  |  |
| SSID Broadcast          | Select if the SSID of the unit should be broadcasted or not.                                         |  |  |  |
| Beacon Interval         |                                                                                                    |  |  |  |
| DTIM Interval           |                                                                                                    |  |  |  |
| Fragmentation Threshold |                                                                                                    |  |  |  |
| RTS Threshold           |                                                                                                    |  |  |  |
| Preamble                |                                                                                                    |  |  |  |
| Tx Multicast Rate       |                                                                                                    |  |  |  |
| HT Require              | These settings are for advanced configuration only and should normally be left their default values. |  |  |  |
| HT Band Width           |                                                                                                    |  |  |  |
| HT Guard Interval       |                                                                                                    |  |  |  |
| HT Extension Channel    |                                                                                                    |  |  |  |
| HT Tx STBC              |                                                                                                    |  |  |  |
| HT Rx STBC              |                                                                                                    |  |  |  |
| HT LDPC                 |                                                                                                    |  |  |  |

### 4.3.3 RADIUS Authentication

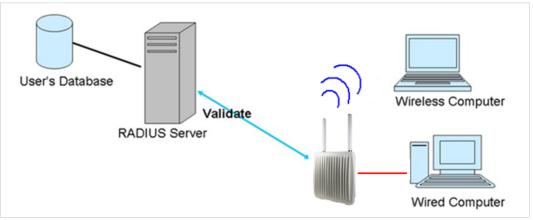

Fig. 19 Network with RADIUS authentication

RADIUS (Remote Authentication Dial-In User Service) is a widely deployed protocol that enables companies to authenticate and authorize remote users' access to a system or service from a central network server.

When you configure the remote access server for RADIUS authentication, the credentials of the connection request are passed to the RADIUS server for authentication and authorization. After the request is both authenticated and authorized, the RADIUS server sends an accept message back to the remote access server and the connection attempt is accepted. Otherwise, the RADIUS server sends a reject message back to the remote access server and the connection attempt is rejected.

### 4.3.4 WLAN Fast Roaming

The IEEE 802.11r fast roaming protocol, also known as Fast BSS Transition (FT), enables a WLAN client to roam quicker between 802.11r-enabled WLAN access points in the same mobility domain.

There are two methods for FT roaming: *Over-the-Air*, where the client communicates directly with the target access point, and *Over-the-DS*, where the client communicates through the current access point to another target access point.

Anybus WLAN Access Point IP67 can be configured to use IEEE 802.11r fast roaming with WPA personal or WPA Enterprise security in the access point and client modes. The mobility domain and a reassociation timeout value must be set.

| Security Type:       | WPA Personal(FT) <       |                   |  |
|----------------------|--------------------------|-------------------|--|
| Shared Key:          |                          | (8-64 characters) |  |
| Mobility domain:     |                          |                   |  |
| FT Roaming:          | Over-the-Air Over-the-DS |                   |  |
| Reassociation timeou | ut: 0 (1000~65535 in ms) |                   |  |

Fig. 20 WPA Personal fast roaming settings

# 4.4 Advanced Settings

### 4.4.1 Filters

| MAC Filters:       | 🖲 Enabled 🔍 Disable         | ed                  |     |  |
|--------------------|-----------------------------|---------------------|-----|--|
| - Options          |                             |                     |     |  |
| -                  | AC address(es) listed bel   |                     |     |  |
| Only deny M/       | AC address(es) listed belo  | ow to connect to AP |     |  |
|                    |                             |                     |     |  |
| ssociated Clients: | 00:30:11:19:43:2d           | ▼ Copy To 1         | ▼   |  |
| IAC Filter Table:  | <b>1.</b> 00:30:11:19:43:2d | 11.                 | 21. |  |
|                    | 2.                          | 12.                 | 22. |  |
|                    | 3.                          | 13.                 | 23. |  |
|                    |                             |                     |     |  |
|                    | 4.                          | 14.                 | 24. |  |
|                    | 5.                          | 15.                 | 25. |  |
|                    | 6.                          | 16.                 | 26. |  |
|                    | 7.                          | 17.                 | 27. |  |
|                    | 8.                          | 18.                 | 28. |  |
|                    | 9.                          | 19.                 | 29. |  |
|                    |                             |                     |     |  |

### Fig. 21 Filters

Allows you to set up MAC filters to allow or deny wireless clients to connect to the access point. You can add a MAC address manually or select one of the currently associated clients.

| Filters            |                                                                                                    |
|--------------------|----------------------------------------------------------------------------------------------------|
| MAC Filter         | Enable/disable MAC filtering                                                                                                |
| Options            | Select to allow or deny access for the listed MAC addresses                                                                 |
| Associated Clients | Select the MAC address of a client, then use the <b>Copy To</b> dropdown to add it to the desired slot in the filter table. |
| MAC Filter Table   | Enter MAC addresses to be filtered                                                                                          |

### 4.4.2 Misc. Settings

| JPnP:         | Enable | Disable |
|---------------|--------|---------|
| LDP Protocol: | Enable | Disable |

#### Fig. 22 Additional settings

| Misc. Settings |                                       |
|----------------|---------------------------------------|
| UPnP           | Enables or disables UPnP              |
| LLDP Protocol  | Enables or disables the LLDP protocol |

# 4.5 Event Warning Settings

The unit can be configured to issue notifications in various ways for selected events. Fill in the required settings on the following pages and check the corresponding box for each event to enable reporting.

# 4.5.1 System Log

| Event Warning Settings> System Log |     |                        |  |
|------------------------------------|-----|------------------------|--|
| Syslog Server Settings             |     |                        |  |
| Syslog Server IP:                  |     | ]                      |  |
| Syslog Server Port:                | 514 | (0 represents default) |  |
|                                    |     |                        |  |
| Syslog Event Types                 |     |                        |  |
| Device Event Notification          |     |                        |  |
| Hardware Reset (Cold Start)        |     | Syslog                 |  |
| Software Reset (Warm Start)        |     | Syslog                 |  |
| Login Failed                       |     | Syslog                 |  |
| IP Address Changed                 |     | Syslog                 |  |
| Password Changed                   |     | Syslog                 |  |
| Redundant Power Changed            |     | Syslog                 |  |
| Eth Link Status Changed            |     | Syslog                 |  |
| SNMP Access Failed                 |     | Syslog                 |  |
| Wireless Client Associated         |     | Syslog                 |  |
| Wireless Client Disassociated      |     | Syslog                 |  |
| Client Mode Associated             |     | Syslog                 |  |
| Client Mode Disassociated          |     | Syslog                 |  |
| Client Mode Roaming                |     | Syslog                 |  |
| Fault Event Notification           |     |                        |  |
| Power 1 Fault                      |     | Syslog                 |  |
| Power 2 Fault                      |     | Syslog                 |  |
| Eth1 Link Down                     |     | Syslog                 |  |
| Eth2 Link Down                     |     | Syslog                 |  |
| DI1 ON->OFF                        |     | Syslog                 |  |
| DI2 ON->OFF                        |     | Syslog                 |  |
| DI3 ON->OFF                        |     | Syslog                 |  |
| DI4 ON->OFF                        |     | Syslog                 |  |
| DI1 OFF->ON                        |     | Syslog                 |  |
| DI2 OFF->ON                        |     | Syslog                 |  |
| DI3 OFF->ON                        |     | Syslog                 |  |
| DI4 OFF->ON                        |     | Syslog                 |  |
|                                    |     |                        |  |

#### Fig. 23 System log settings

| Syslo | g Server | Settings |
|-------|----------|----------|
| -,    |          |          |

| - / 0 0-           |                                                                                                    |
|--------------------|----------------------------------------------------------------------------------------------------|
|                    | Enter the IP address of a syslog server if you want the logs to be stored remotely.<br>Leave this field blank to disable remote syslog. |
| Syslog Server Port | Specifies the syslog port. The default port is 514.                                                                                     |

### 4.5.2 E-mail

| E-mail Server Settings |         |                            |            |
|------------------------|---------|----------------------------|------------|
| SMTP Server:           |         |                            | (optional) |
| Server Port:           | 25      | (0 represents default)     |            |
|                        | My Serv | er requires authentication |            |
| User Name              |         |                            |            |
| Password               |         |                            |            |
| Sender Address:        |         |                            |            |
| E-mail Address 1:      |         |                            |            |
| E-mail Address 2:      |         |                            |            |
| E-mail Address 3:      |         |                            |            |
| E-mail Address 4:      |         |                            |            |

#### Fig. 24 E-mail

| E-mail Server Settings |                                                                    |
|------------------------|--------------------------------------------------------------------|
| SMTP Server/Port       | Enter the SMTP server address and port.                            |
| E-mail Address 1–4     | Enter up to 4 email addresses that will receive the notifications. |

Click the checkbox and enter authentication information if required by the SMTP server.

### 4.5.3 SNMP

| SNMP Settings       |                    |  |
|---------------------|--------------------|--|
| SNMP Agent:         | 🖲 Enable 🔍 Disable |  |
| SNMP Trap Server 1: |                    |  |
| SNMP Trap Server 2: |                    |  |
| SNMP Trap Server 3: |                    |  |
| SNMP Trap Server 4: |                    |  |
| Community:          | public             |  |
| SysLocation:        |                    |  |
| SysContact:         |                    |  |

#### Fig. 25 SNMP settings

| SNMP Settings        |                                            |
|----------------------|--------------------------------------------|
| SNMP Agent           | Enable/disable SNMP reporting              |
| SNMP Trap Server 1-4 | Enter the IP address of the SNMP server(s) |
| Community            |                                            |
| SysLocation          | As required                                |
| SysContact           |                                            |

# 4.5.4 Relay

| ault LED/Relay |                 |
|----------------|-----------------|
| Power 1 Fault  | Fault LED/Relay |
| Power 2 Fault  | Fault LED/Relay |
| Eth1 Link Down | Fault LED/Relay |
| Eth2 Link Down | Fault LED/Relay |
| DI1 ON->OFF    | Fault LED/Relay |
| DI2 ON->OFF    | Fault LED/Relay |
| DI3 ON->OFF    | Fault LED/Relay |
| DI4 ON->OFF    | Fault LED/Relay |
| DI1 OFF->ON    | Fault LED/Relay |
| DI2 OFF->ON    | Fault LED/Relay |
| DI3 OFF->ON    | Fault LED/Relay |
| DI4 OFF->ON    | Fault LED/Relay |

Fig. 26 Fault LED/Relay settings

Select events that should trigger the Fault LED and relay output.

# 4.6 System Status

### 4.6.1 Wireless Link List

| ss clients. |            |                     |                              |                                         |                                                      |                                                              |
|-------------|------------|---------------------|------------------------------|-----------------------------------------|------------------------------------------------------|--------------------------------------------------------------|
| Rx Bytes    | Rx Packets | Tx Bytes            | Tx Packets                   | Rssi Quality                            | Bitrate                                              | Link Type                                                    |
| 93748782    | 691347     | 57182               | 888                          | 100 %                                   | 54.0 Mbps                                            | Clinet                                                       |
|             | Rx Bytes   | Rx Bytes Rx Packets | Rx Bytes Rx Packets Tx Bytes | Rx Bytes Rx Packets Tx Bytes Tx Packets | Rx Bytes Rx Packets Tx Bytes Tx Packets Rssi Quality | Rx Bytes Rx Packets Tx Bytes Tx Packets Rssi Quality Bitrate |

#### Fig. 27 Wireless link list

Lists the wireless clients that are currently connected to the access point.

Click on **Refresh** to update the list.

### 4.6.2 DHCP Client List

| HCP Clients List: |                   |              |                 |
|-------------------|-------------------|--------------|-----------------|
| Hostname          | Mac Address       | IP Address   | Expires In      |
| None              | 00:30:11:19:43:2c | 192.168.0.51 | 1 days 23:59:57 |

#### Fig. 28 DHCP client list

Lists the devices on your network that are receiving dynamic IP addresses from the built-in DHCP server.

### 4.6.3 Traffic/Port Status

| Interface             | Send                          | Receive                      |  |
|-----------------------|-------------------------------|------------------------------|--|
| Ethernet              | 760913 Bytes (1636 Packages)  | 253900 Bytes (2172 Packages) |  |
| Wireless1             | 329356 Bytes (2257 Packages)  | 0 Bytes (0 Packages)         |  |
| t status displays     | the state of all ports in AP. |                              |  |
|                       | Port                          | State                        |  |
|                       | Ethernet Port1                | Link up, forwarding          |  |
|                       | Ethernet Port2                | Link down, disabled          |  |
| Wireless1 AP Port     |                               | forwarding                   |  |
| Wireless1 Client Port |                               | Not Set                      |  |
|                       | Wireless1 WDS Virtual Port1   | Not Set                      |  |
|                       | Wireless1 WDS Virtual Port2   | Not Set                      |  |
|                       | Wireless1 WDS Virtual Port3   | Not Set                      |  |
|                       | Wireless1 WDS Virtual Port4   | Not Set                      |  |

#### Fig. 29 Traffic/port status

Network traffic statistics for both received and transmitted packets through the Ethernet and wireless connections. The traffic counter will reset when the device is rebooted.

Click on **Refresh** to update the list.

### 4.6.4 System Log

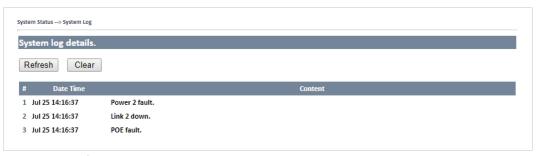

#### Fig. 30 System log

Events and activities are logged continuously in the system log.

Click **Refresh** to renew the page or **Clear** to clear the log entries.

# 4.7 Administrator

# 4.7.1 Password

| Modify web administrator's | name and password. |
|----------------------------|--------------------|
|                            |                    |
| Old Name:                  | admin              |
| Old Password:              | •••••              |
| New Name:                  | MyUserID           |
| New Password:              | •••••              |
| Confirm New Password:      | •••••              |

#### Fig. 31 Password

This page allows you to change the user ID and password for web access. The default user ID and password are both **admin**.

| ! | For security reasons the default password should always be changed. |
|---|---------------------------------------------------------------------|
|   |                                                                     |

| Password             |                                                                                                    |
|----------------------|----------------------------------------------------------------------------------------------------|
| Old Name             | Enter the current user ID                                                                                   |
| Old Password         | Enter the current password                                                                                  |
| New Name             | Enter a new user ID. The user ID must consist of 1 to 15 characters and can only include A-Z, a-z, 0–9.     |
| New Password         | Enter the new password. The password must consist of 1 to 15 characters and can only include A-Z, a-z, 0–9. |
| Confirm New Password | Enter the new password again.                                                                               |

### 4.7.2 Configuration

|                                                  | puter, and restore a previously saved configuration. |  |
|--------------------------------------------------|------------------------------------------------------|--|
| ou can backup the configuration file to your com | outer, and restore a previously saved computation.   |  |
| ave configuration to local                       |                                                      |  |
| Download                                         |                                                      |  |
|                                                  |                                                      |  |
| estore a previously saved configuration          |                                                      |  |
| Choose File No file chosen                       |                                                      |  |
| Upload                                           |                                                      |  |
| opioud                                           |                                                      |  |

#### Fig. 32 Configuration

This page allows you to save and restore configurations.

| ~   | <b>c</b> . |       |   |
|-----|------------|-------|---|
| COI | ntigu      | ratio | n |

| Download           | Click to save the current configuration as a file on your computer.                                                                                                    |  |
|--------------------|----------------------------------------------------------------------------------------------------|--|
| Choose File/Upload | Click on <b>Choose File</b> to locate a saved configuration file, then click on <b>Upload</b> to install it.<br>The unit will automatically validate the configuration file and then restart the unit with<br>the uploaded configuration. |  |

### 4.7.3 Firmware Upgrade

| o NOT power off the AP while upgrading! |  |  |
|-----------------------------------------|--|--|
| urrent Firmware Version: 1.19t          |  |  |
| Choose File No file chosen              |  |  |
| Start Upgrade                           |  |  |

#### Fig. 33 Firmware upgrade

- Download the firmware file from <u>www.anybus.com/support</u> and save it to your computer. Make sure that the file is the correct one for your access point model and version.
- 2. Click on Choose File and select the downloaded firmware file.
- 3. Click on **Start Upgrade** to apply the new firmware.

The unit will reboot automatically when the upgrade is completed.

Do not power off the unit while the upgrade is in progress as this may put the unit in an unrecoverable state.

# 4.7.4 Load Factory Default

```
Administrator -> Load Factory Default
Use the button below to restore the default settings
Restore Default Settings
```

#### Fig. 34 Load factory default

Click on **Restore Default Settings** to restore the unit to the factory default settings.

### 4.7.5 Restart

| Administr | rator> Restart        |                |  |  |
|-----------|-----------------------|----------------|--|--|
| Misce     | ellaneous settings.   |                |  |  |
|           | the button below to r | estart the AP. |  |  |
| Rest      | tart Now              |                |  |  |

#### Fig. 35 Restart

Click on **Restart Now** to restart the unit.

# 5 Technical Data

# 5.1 Technical Specifications

| Order code            | AWB4004                                       |  |
|-----------------------|-----------------------------------------------|--|
| Wireless antenna      | External (N-type)                             |  |
| Wired interface       | Ethernet                                      |  |
| Ethernet port         | 10/100/1000Base-T(X) Auto MDI/MDX             |  |
|                       | M12 8-pin female A-coded connector            |  |
| Power connector       | M12 5-pin female A-coded connector            |  |
|                       | (dual power inputs in single connector)       |  |
| Power supply          | 2 x 12–48 VDC                                 |  |
| Power over Ethernet   | 44–57 VDC DTE Type1 according to IEEE 802.3af |  |
| Current consumption   | Max. 0.75 A @ 12 VDC (9 W)                    |  |
| Dimensions (WxHxD)    | 310 x 87 x 310 mm                             |  |
| Weight                | 2.56 kg                                       |  |
| Operating temperature | -25 to +70 °C                                 |  |
| Storage temperature   | -40 to +85 °C                                 |  |
| Humidity              | 5 % to 95 % non-condensing                    |  |
| Mounting              | Wall mount or pole mount                      |  |
| Housing               | Metal                                         |  |
| Protection class      | IP67                                          |  |
| Certifications        | See datasheet                                 |  |

For more technical details and specifications, visit <u>www.anybus.com/support</u>.

#### Disposal and recycling

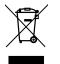

You must dispose of this product properly according to local laws and regulations. Because this product contains electronic components, it must be disposed of separately from household waste. When this product reaches its end of life, contact local authorities to learn about disposal and recycling options, or simply drop it off at your local HMS office or return it to HMS. For more information, see <a href="https://www.hms-networks.com">www.hms-networks.com</a>.

# 5.2 Dimensions

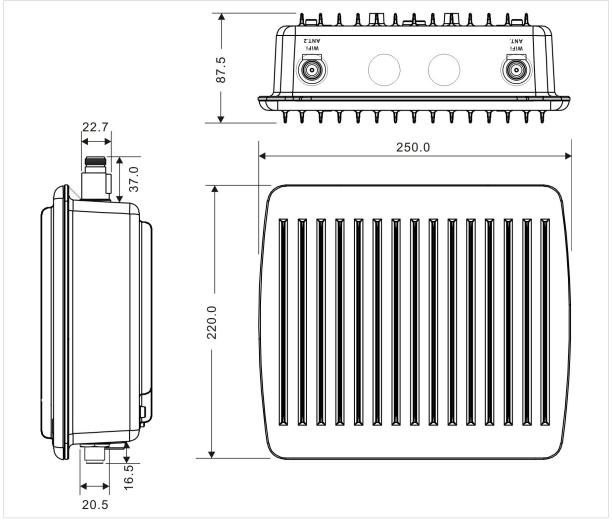

Fig. 36 Dimensions

All measurements are in mm.

# A Wireless Technology Basics

Wireless technology is based on the propagation and reception of electromagnetic waves. These waves respond in different ways in terms of propagation, dispersion, diffraction and reflection depending on their frequency and the medium in which they are travelling.

To enable communication there should optimally be an unobstructed line of sight between the antennas of the devices. However, the so called *Fresnel Zones* should also be kept clear from obstacles, as radio waves reflected from objects within these zones may reach the receiver out of phase, reducing the strength of the original signal (also known as phase cancelling).

Fresnel zones can be thought of as ellipsoid three-dimensional shapes between two wireless devices. The size and shape of the zones depend on the distance between the devices and on the signal wave length. As a rule of thumb, at least 60 % of the first (innermost) Fresnel zone must be free of obstacles to maintain good reception.

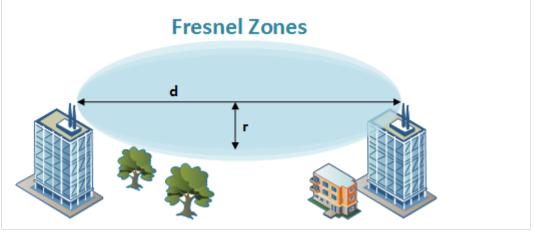

Fig. 37 Fresnel zones

|  | Area to keep | clear of obstacles ( | first Fresnel zone) |
|--|--------------|----------------------|---------------------|
|--|--------------|----------------------|---------------------|

| Distance (d) | Fresnel zone radius (r)     |              |  |
|--------------|-----------------------------|--------------|--|
| Distance (u) | 2.4 GHz (WLAN or Bluetooth) | 5 GHz (WLAN) |  |
| 100 m        | 1.7 m                       | 1.2 m        |  |
| 200 m        | 2.5 m                       | 1.7 m        |  |
| 300 m        | 3.0 m                       | 2.1 m        |  |
| 400 m        | 3.5 m                       | 2.4 m        |  |

The wireless signal may be adequate even if there are obstacles within the Fresnel zones, as it always depends on the number and size of the obstacles and where they are located. This is especially true indoors, where reflections on metal objects may actually help the propagation of radio waves. To reduce interference and phase cancelling, the transmission power of the unit may in some cases have to be reduced to limit the range.

It is therefore recommended to use a wireless signal analysis tool for determining the optimal placement and configuration of a wireless device.